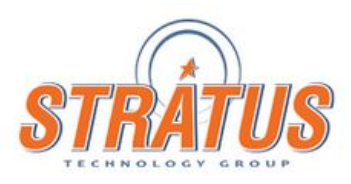

# Overhead Alliance VR Crane Simulator **Instructions**

## **1. System Requirements**

- a. Oculus Rift with Touch controllers with Oculus Home installed and the headset/controllers configured and ready to go.
- b. A PC that meets the Oculus Rift minimum specifications.

## **2. Installation**

- a. Create a folder on your desktop or location of your choice.
- b. Move the zip file to that folder and unarchive it.
- c. Create a shortcut to the CraneOA\_OculusVR\_1\_xx.exe on your desktop.

## **3. Running the app**

- a. Double click on the shortcut or the exe file.
- b. You will be presented screen settings dialog box.

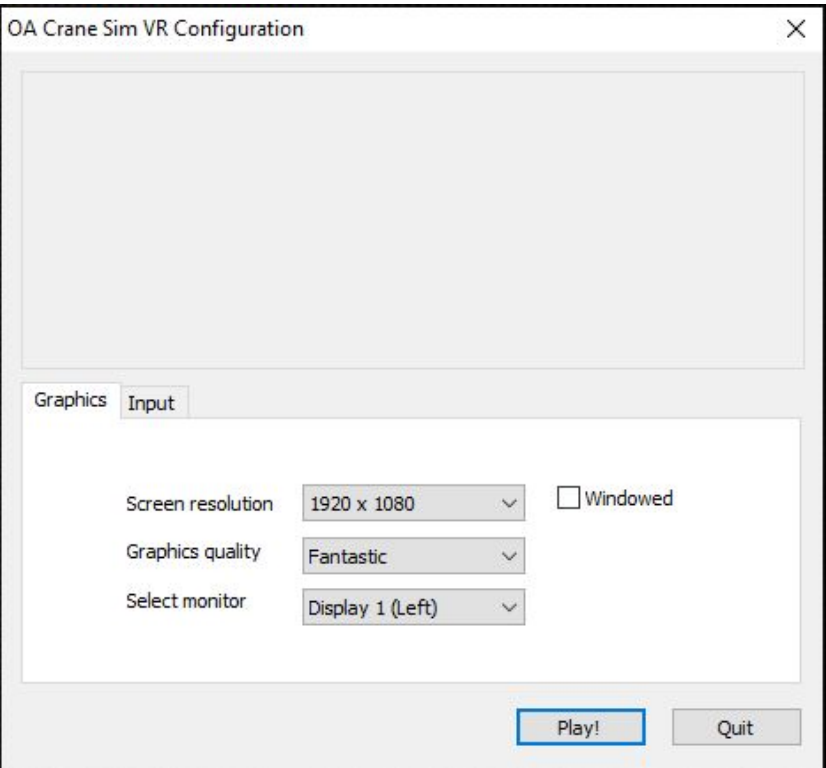

- c. Make the appropriate selections and press "Play!"
- d. Don your headset and controllers.

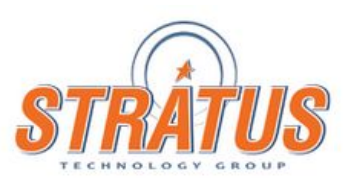

## **4. Knowledge Center and Main Menu**

- a. When in the Knowledge Center use the "Right Controller's" thumbstick left and right to toggle between menu items and the "A" button to select.
- b. When the "Simulator" menu is active the "A" button selects a scenario and the "B" button returns to the main menu.
- c. Explore the various sections in the Knowledge Center to learn more about the members of the Overhead Alliance and about Overhead Cranes in general.

## **5. Simulator Tutorial**

- a. The tutorial steps you through using the Oculus Touch controller's to operate the crane and to teleport within the environment.
- b. Placing your thumb on either controller's "Thumbpad", marked by a "?" on the in game controller, will bring up a help display for that controller going over what the controls do and how they correlate with a standard Crane controller.
- c. Pressing the "Menu" button on the Left Touch controller and holding it down for 3 seconds will return you to the Knowledge Center and Main Menu.

## **6. Timed Scenario**

- a. This scenario is designed to test your skills. Once you start you must pick up the load and navigate the path through the cones to the drop zone at the other end of the facility.
- b. Raising the load to high will initiate a warning and disable the crane. After lowering the load you will be able to continue.
- c. Allowing the load to leave the designated path will disable the crane and hoist and force you to start over again by resetting the scenario.
- d. Placing your thumb on either controller's "Thumbpad", marked by a "?" on the in game controller, will bring up a help display for that controller going over what the controls do and how they correlate with a standard Crane controller.
- e. Pressing the "Menu" button on the Left Touch controller and holding it down for 3 seconds will return you to the Knowledge Center and Main Menu.

# **7. Open Scenario**

- a. This scenario has several loads to pick up and move around with stacks of boxes to navigate around. Try "Not" to knock the sacks of boxes over.
- b. Placing your thumb on either controller's "Thumbpad", marked by a "?" on the in game controller, will bring up a help display for that controller going over what the controls do and how they correlate with a standard Crane controller.
- c. Pressing the "Menu" button on the Left Touch controller and holding it down for 3 seconds will return you to the Knowledge Center and Main Menu.

# **8. Exiting the app**

a. Remove the Oculus headset and press "Q" on the keyboard to exit the app.